## **Update Firmware**

- 1. Unzip the file to disk
- 2. Run the file (FirmwareTools.exe)
- 3. Connect the USB of **aircraft** to computer
- 4. Wait for update button to be available
- 5. Click the update button

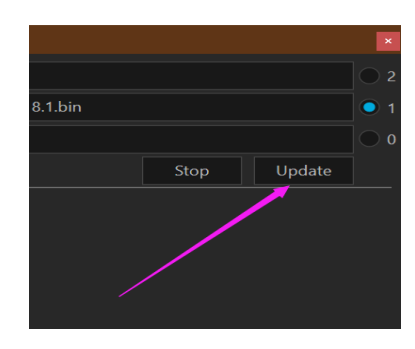

## **view firmware version**

- 1. Turn on the power of the aircraft and remote control
- 2. Connect the **remote-control USB** to the computer
- 3. Wait a moment, click **FW Information** button to read the Current firmware information
- 4. After the read is successful, the firmware information will be displayed As shown in figure, the number following BUILD: is the firmware Version number
- 5. If the firmware information read failed, repeat step3

## Swellpro Firmware Tools 1.0

Click select firmware file for device 2...

Click select firmware file for device 1...

Click select firmware file for device 0...

**FW Information** 

fw:12.18121011 id:1534306016, hw:10.10 FlightTime:70Min Build:18121011www.swellpro.com